# Using Office Online with Chromebook

### Overview

Students with a Chromebook can use Office Online. Below are the steps. For illustration purposes, this document uses Word Online but the process is similar for other applications.

## Step 1

Open SCC email account via The Hub.

# Step 2

Click the Office 365 link in the top-left.

| III Office 365         |   | Dutlook   |
|------------------------|---|-----------|
| Search Mail and People | ρ | ⊕ New   ∨ |
| ∧ Folders              |   | Inbox     |
| Inbox                  | 9 | Today     |

# Step 3

Open the needed application.

| Collabor | ate with (    | Office On    | line                 |                |        |       |
|----------|---------------|--------------|----------------------|----------------|--------|-------|
| Mail     | Calendar      | People       | OneDrive             | Sites          | Tasks  | Detve |
| VIdeo    | W Word Online | Excel Online | PowerPoint<br>Online | OneNote Online | S Sway |       |

### Step 4

Create the appropriate file. The file will autosave.

## Options

At this point, a user can can rename the file, download the file, or choose to share the file with another user.

# Renaming the File

# Step 1

To rename a file, click the File menu in the upper left of the Word Online screen and click the Save as option.

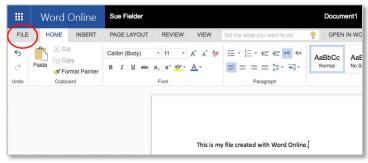

#### Step 2 Choose Rename.

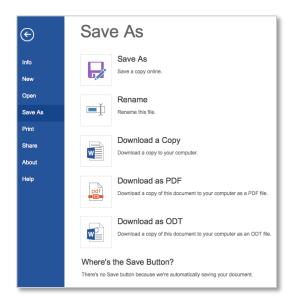

# Step 3

Enter the new filename in the box that appears and click OK.

| Rename                                |           | × |
|---------------------------------------|-----------|---|
| Enter a name for this file:<br>Essay1 |           |   |
|                                       | OK Cancel |   |

The new filename will appear in the menu bar of the document.

|  | Word Online | Sue Fielder | Essay1 |
|--|-------------|-------------|--------|
|--|-------------|-------------|--------|

# Downloading the File

### Step 1

Click the File menu in the upper left of the Word Online screen and click the Save as option.

## Step 2

Choose Download a Copy and click the link Click here to download your document.

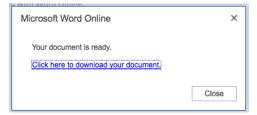

### Step 3

The file will download to the Files on the Chromebook. To access the Files, the user can

click Show all downloads in the lower right,

|                                           | his is a sample Wo | res to the OneDriv | e.                       |
|-------------------------------------------|--------------------|--------------------|--------------------------|
| PAGE 1 OF 1 ABOUT 28 WORDS ENGLISH (U.S.) | SAVED              |                    | 100% HELP IMPROVE OFFICE |

click the arrow next to the document title and chose Show in folder from the menu,

|                                           | Microsoft Word Online<br>Your document is ready.<br>Click here to download your document<br>his is a sample Wo<br>to share it, use the option in the upper-right. | Close ves to the OneDrive. |                          |
|-------------------------------------------|----------------------------------------------------------------------------------------------------|----------------------------|--------------------------|
| PAGE 1 OF 1 ABOUT 28 WORDS ENGLISH (U.S.) | SAVED                                                                                                    |                            | 100% HELP IMPROVE OFFICE |
| Essay11.docx                              |                                                                                                    |                            | Show all downloads ×     |

sor click the Apps icon in the lower left of the Chromebook and choose Files.

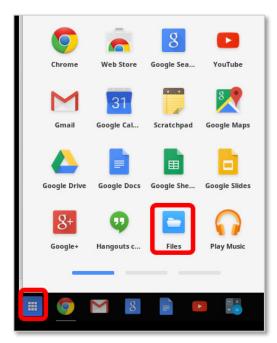

### Sharing the File

After creating your file, you can share it with another user.

### Step 1

Begin by clicking the Share button in the upper-right of the Word Online screen.

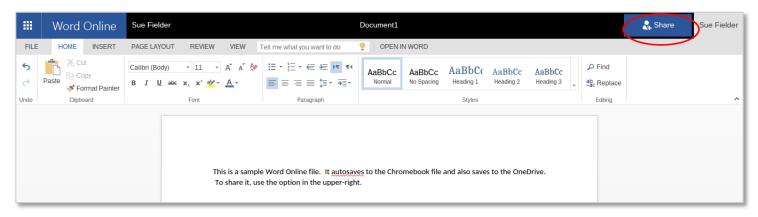

### Step 2

The Share menu opens and provides options.

Invite people allows others to read the file, or if the option is selected, edit the file.

| Share 'Document1                                          |                                                             | ×          |
|-----------------------------------------------------------|-------------------------------------------------------------|------------|
| Only shared with you Invite people Get a link Shared with | myinstructor@southeast.edu x                                | Can edit 🔻 |
|                                                           | Include a personal message with this invitation (Optional). | ĥ          |
|                                                           | Require sign-in SHOW OPTIONS                                |            |
|                                                           | Share                                                       | Cancel     |

**Get a link** allows the user to create a **view-only link** or an **edit file link** that can be copied and shared in an email.

| Share 'Eccav1'                                                                     | X                                                                                                    |       |
|------------------------------------------------------------------------------------|----------------------------------------------------------------------------------------------------|-------|
| Share 'Essay1'                                                                     |                                                                                                    |       |
| Only shared with y                                                                 |                                                                                                    |       |
| Invite people                                                                      | View Only                                                                                                    |       |
| Get a link                                                                         | Anyone with this link can see this file.                                                                                                    |       |
| Shared with                                                                        | CREATE LINK                                                                                                    |       |
|                                                                                    | Edit                                                                                                    |       |
|                                                                                    | Anyone with this link can see and edit this file.                                                                                                    |       |
|                                                                                    | CREATE LINK                                                                                                    |       |
|                                                                                    |                                                                                                    |       |
|                                                                                    |                                                                                                    |       |
|                                                                                    | Close                                                                                                    |       |
|                                                                                    | Close                                                                                                    |       |
|                                                                                    |                                                                                                    |       |
| Share 'Essay1'                                                                     | h a guest link                                                                                                    | ×     |
|                                                                                    | h a guest link<br>View Only                                                                                                    | ×     |
| Open to anyone wit                                                                 |                                                                                                    | ×     |
| Open to anyone with<br>Invite people                                               | View Only                                                                                                    | ×     |
| <ul> <li>Open to anyone with</li> <li>Invite people</li> <li>Get a link</li> </ul> | View Only<br>Anyone with this link can see this file.                                                                                                    | ×     |
| <ul> <li>Open to anyone with</li> <li>Invite people</li> <li>Get a link</li> </ul> | View Only Anyone with this link can see this file. https://sccedu-my.sharepoint.com/personal/sd405_southea DISABLE                                                               | ×     |
| <ul> <li>Open to anyone with</li> <li>Invite people</li> <li>Get a link</li> </ul> | View Only Anyone with this link can see this file. https://sccedu-my.sharepoint.com/personal/sd405_southea Edit                                                                  | ×     |
| <ul> <li>Open to anyone with</li> <li>Invite people</li> <li>Get a link</li> </ul> | View Only Anyone with this link can see this file. https://sccedu-my.sharepoint.com/personal/sd405_southea Image: DISABLE Edit Anyone with this link can see and edit this file. | Close |